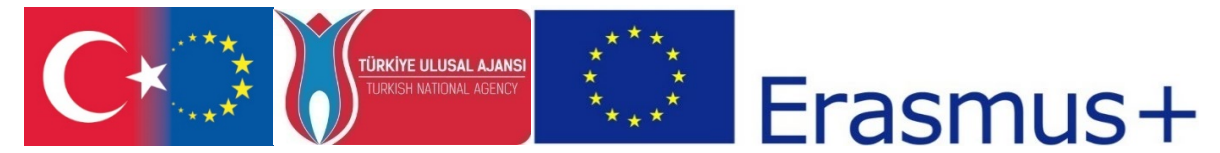

T.C. Avrupa Birliği Bakanlığı AB Eğitim ve Gençlik Programları Merkezi Başkanlığı ve Erciyes Üniversitesi, Güzel Sanatlar Fakültesi, Görsel İletişim Tasarımı Bölümü tarafından ERASMUS+ Programı KA2 Yenilik ve İyi Uygulamaların Değişimi için İş birliği kapsamında, Yükseköğrenim Programları için Stratejik Ortaklıklar çerçevesinde uygulanmakta olan 2017-1-TR01-KA203-046117 kodlu "CDICAE-Animasyon Eğitiminde Yenilikçi bir Müfredat Tasarlamak için İşbirliği Projesi"

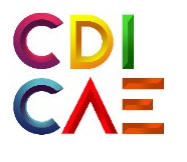

# Artırılmış Gerçeklik Uygulamaları Dersi Eğitmen Kılavuzu

(O3.Augmented Reality Applications Course)

"Erasmus+ Programı kapsamında Avrupa Komisyonu tarafından desteklenmektedir. Ancak burada yer alan görüşlerden Avrupa Komisyonu ve Türkiye Ulusal Ajansı sorumlu tutulamaz."

"Funded by the Erasmus+ Program of the European Union. However, European Commission and Turkish National Agency cannot be held responsi-ble for any use which may be made of the information contained therein."

2017-1-TR01-KA203-046117 - CDICAE-Animasyon Eğitiminde Yenilikçi bir Müfredat Tasarlamak için İşbirliği Projesi

### **Artırılmış Gerçeklik Uygulamaları Dersi Öğretmen Kılavuzu**

*Not: 1. Hafta Sanal Sanat Dersi (Virtual Art) ile aynı programa göre işlenecektir.*

### **2. ve 3. HAFTA**

**ETKİNLİĞİN ADI: Artırılmış Gerçeklik için Unity Geliştirme Ortamı**

**AMAÇ:** Artırılmış gerçeklik (AR) için Unity Geliştirme ortamının ve kurulumunun tanıtılması. **ÖĞRENME ÇIKTILARI:** Katılımcılar;

- Unity Oyun Motoru hakkında bilgi sahibi olurlar,
- Unity Oyun Motoru kurulumu hakkında bilgi sahibi olurlar,
- Unity için Vuforia Motoru kurulumu hakkında bilgi sahibi olurlar,

### **MATERYAL: "Unity\_Kurulumu.PPT" , "Vuforia\_Kurulumu.PPT"**

**SÜRE:** 150 dk. (50 dk'da bir 10 dk'lık aralar verilir.)

- **İŞLENİŞ:**
	- **1. Öğrencilere Unity uygulaması ile ilgili şu açıklamayı yaparak başlanır;** *Bu ders Unity ve Vuforia yazılımları ile AR uygulaması geliştirmeye odaklanacaktır. Unity yazılımı masaüstü, mobil ve konsol oyunları geliştirmek için popüler bir geliştirme ortamıdır. 2boyutlu ve 3boyutlu oyunlar geliştirebilirsiniz. Unity doğrudan AR uygulamalarına yönelik bir araç olmamasına rağmen bazı eklentiler ile AR uygulaması geliştirebileceğiniz bir araca dönüştürülebilmektedir.*
	- *2.* **"Unity kurulumu.PPT" sunumu açılarak Unity yazılımının kurulumu ile ilgili adımlar öğrencilere tanıtılır:** *Bu derste Unity, Vuforia SDK (yazılım geliştirme paketi),Android SDK (Android cihazlar için), Xcode (iOS cihazlar için) ve Java Geliştirme paketi gibi yazılım ve eklentilerin kurulumlarına ait adımlar tanıtılacaktır.*

*İlk olarak Unity indirme asistan yazılımını verilen web adresinden indirip çalıştırınız. "https://unity3d.com/get-[unity/download/archive"](https://unity3d.com/get-unity/download/archive). Unity bileşenlerinden uygulama testini hangi mobil cihaz türü ile yapmayı planlıyorsanız ona göre Android veya iOS derleme desteğini seçiniz.*

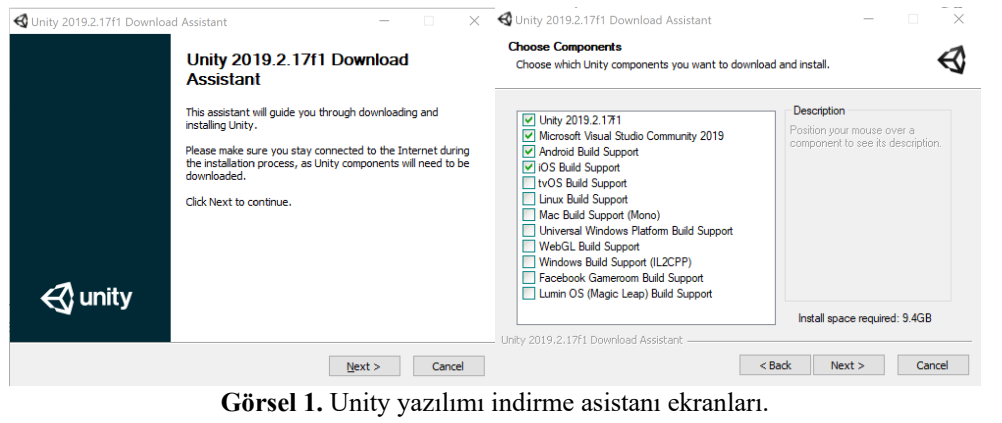

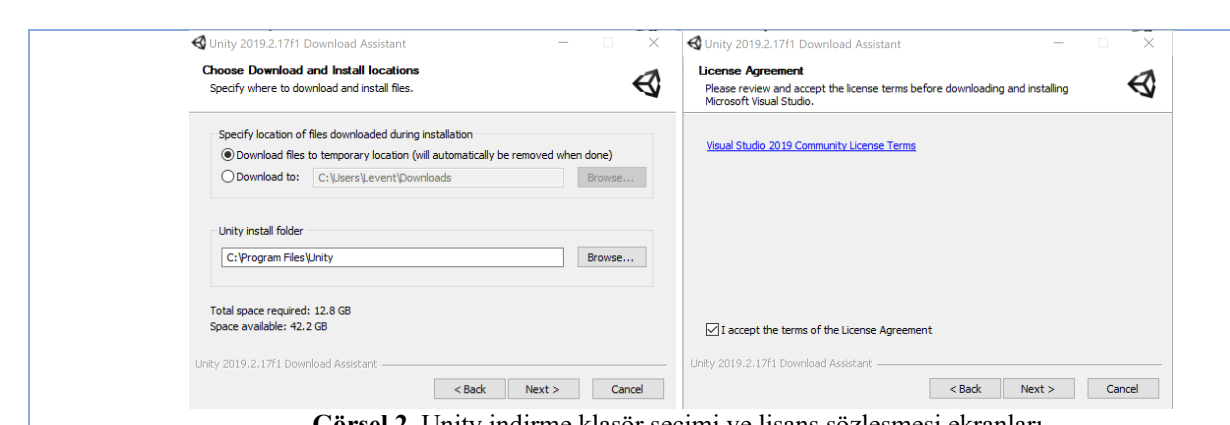

**Görsel 2.** Unity indirme klasör seçimi ve lisans sözleşmesi ekranları.

*İndirme klasörünü seçin ve Visual Studio Lisans anlaşması kurallarını kabul ediyorum seçeneğini seçin ve ileri düğmesine tıklayın.*

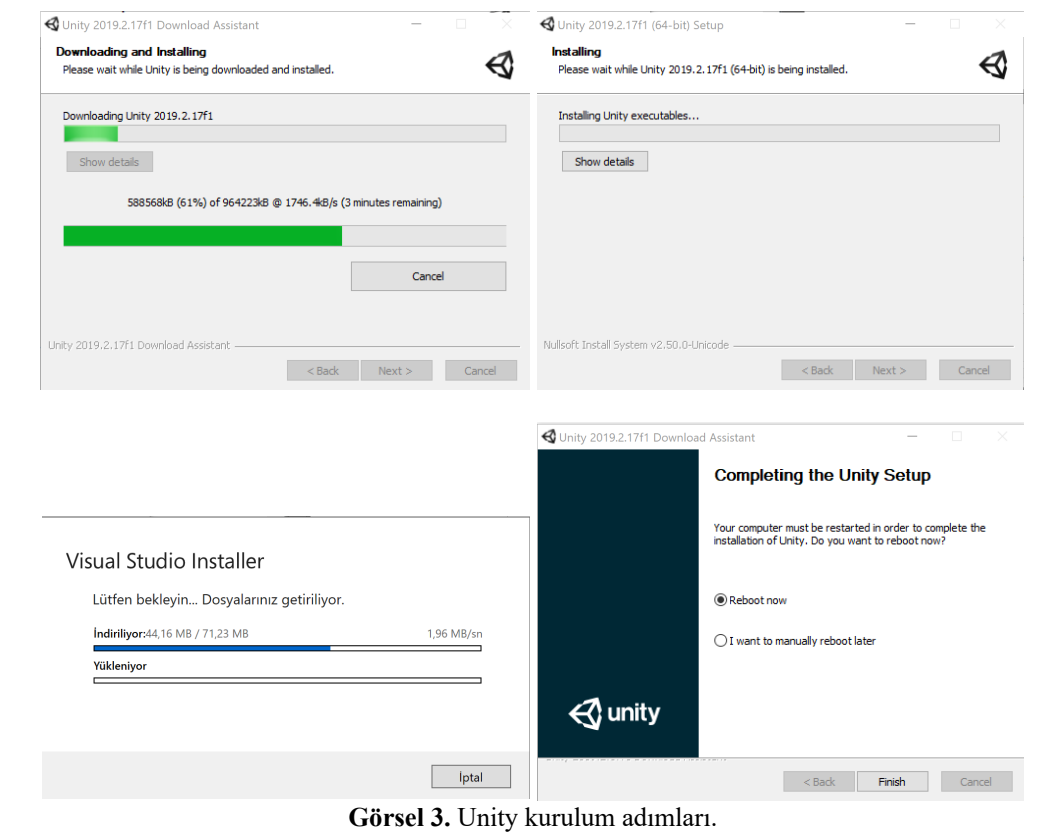

*Kurulum adımlarını takip ederek yazılımın yükleyiniz. Unity'i ilk kez çalıştırdığınızda Unity Hub daha önceden bilgisayarınızda yüklü değil ise lisans uyarısı verecektir. Install seçeneği seçilir ve Unity web sayfasından Hub indirilerek kurulumu gerçekleştirilir.*

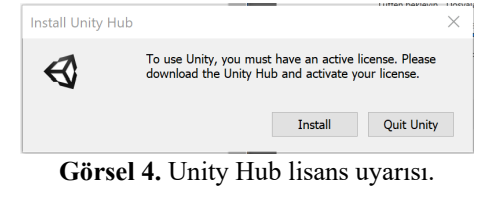

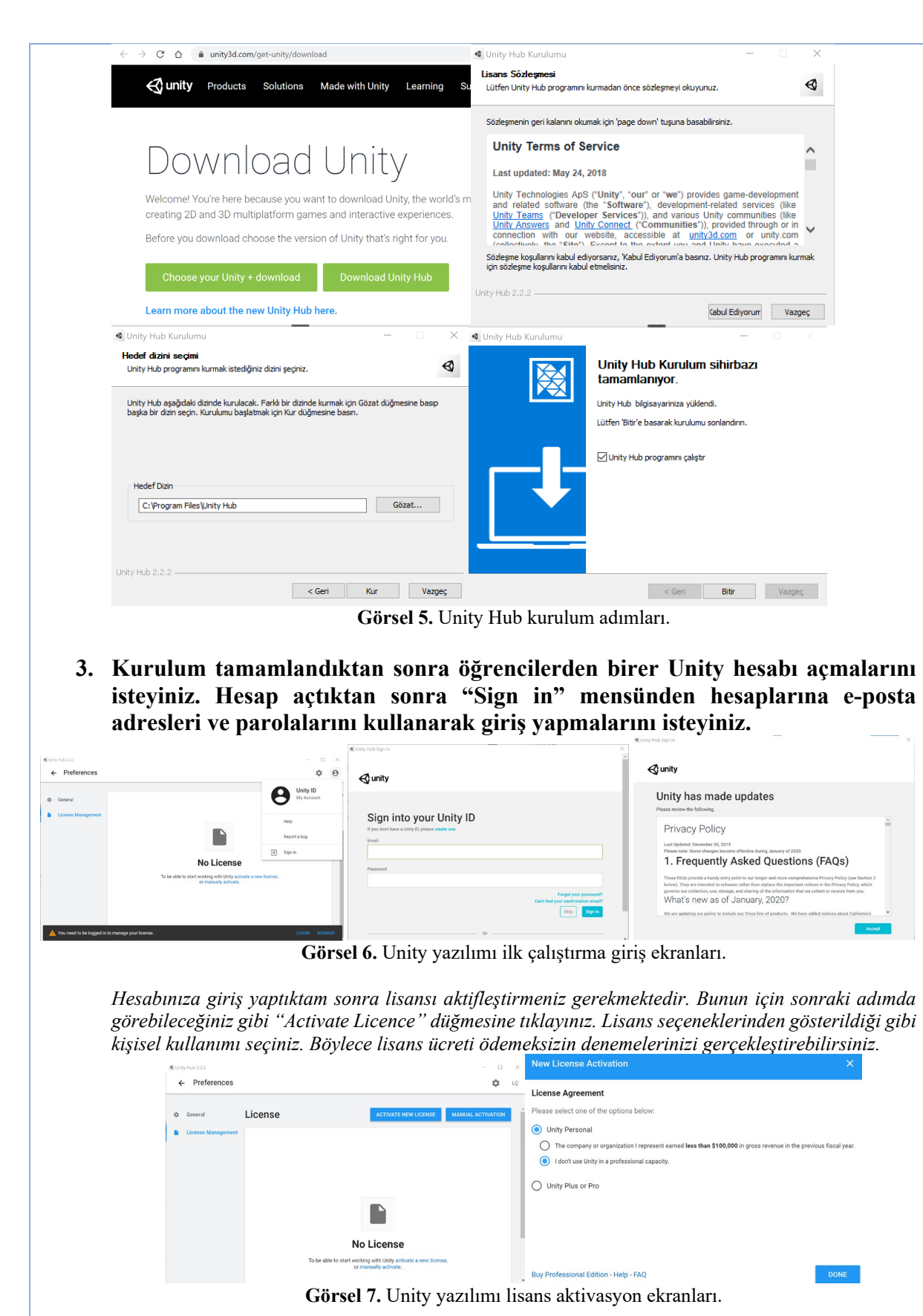

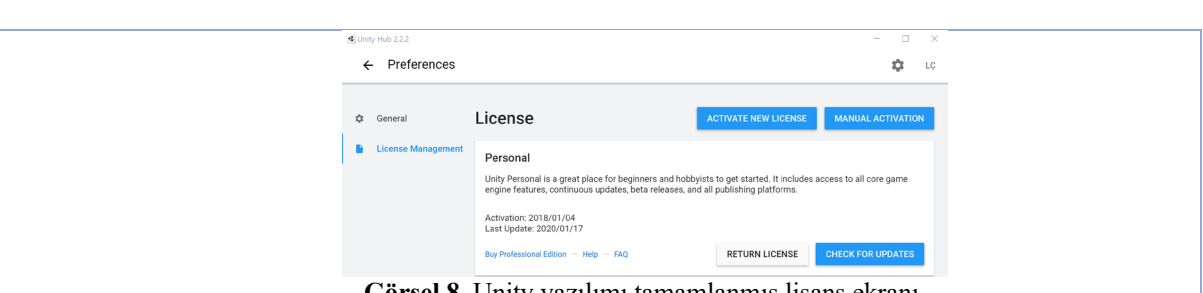

- **Görsel 8.** Unity yazılımı tamamlanmış lisans ekranı.
- **4. Lisans işlemleri tamamlandıktan sonra öğrencilere ekranın sol üst köşesindeki geri okuna tıklayarak Proje seçim/yaratım ekranından yeni bir proje yaratmalarını isteyiniz.**

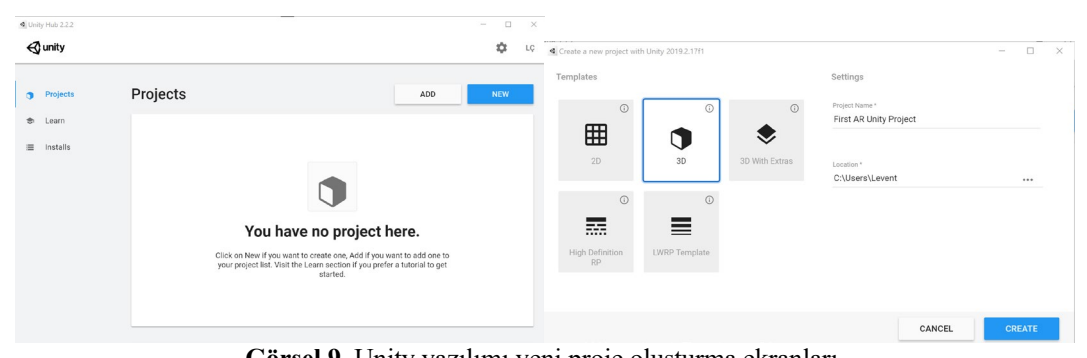

**Görsel 9.** Unity yazılımı yeni proje oluşturma ekranları.

*5.* **"Vuforia kurulumu.PPT" sunumu açılarak Vuforia yazılımının kurulumu ile ilgili adımlar öğrencilere tanıtılır:** *Vuforia oldukça gelişmiş özelliklere sahip bir Artırılmış Gerçeklik geliştime aracıdır (SDK-software development kit). Gerçek zamanlı olarak görüntüleri ve 3 boyutlu nesneleri tanıyıp takip edebilme kabiliyeti sayesinde mobil cihazlar için AR uygulamaları geliştirme imkanı sunar. Takip yetenekleri sayesinde dijital dünyada yaratılmış içerikleri (örneğin bir animasyon, video, fotoğraf veya 3boyutlu model) gerçek dünyaya ait nesneler ile ilişkilendirerek bu iki tip görüntüyü üst-üste bindirilmiş katmanlar halinde gerçek zamanlı görüntüler olarak gösterebilmektedir.*

*Yazılımı indirmek ve kurmak için Vuforia web sitesine (developer.vuforia.com) kullanıcı adı ve şifreniz ile giriş yapmanız gerekmektedir. Üyeliğiniz yok ise ücretsiz olarak e-posta adresiniz ile üyelik oluşturabilirsiniz.*

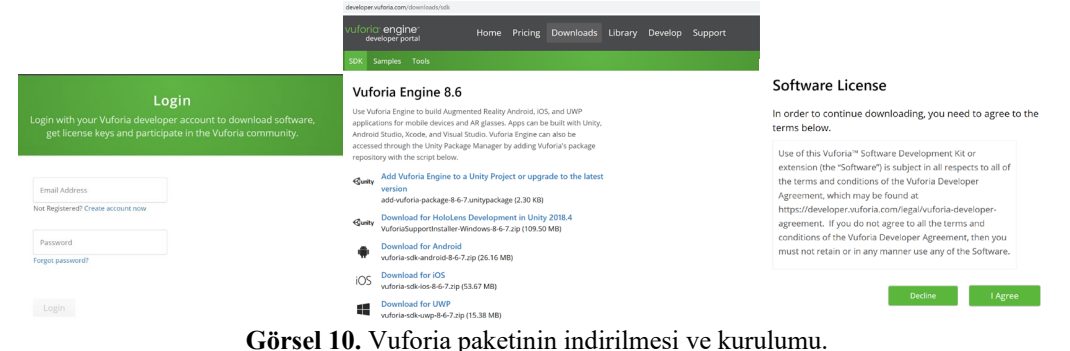

*6. Üye girişi yaptıktan sonra, "Download" menüsünden Unity için güncel Vuforia Motorunu indirmelisiniz. Bu ekrandan "Add Vuforia Engine to a Unity Project or upgrade to the latest version" seçeneğini seçiniz ve ardından yazılım lisans koşullarını kabul ediniz.*

*7. İndirme tamamlandığında Vuforia paketini Unity sahnesi içine dahil etmek için "Assets/Import Package/Custom Package…"menü seçeneğine tıklayınız.*

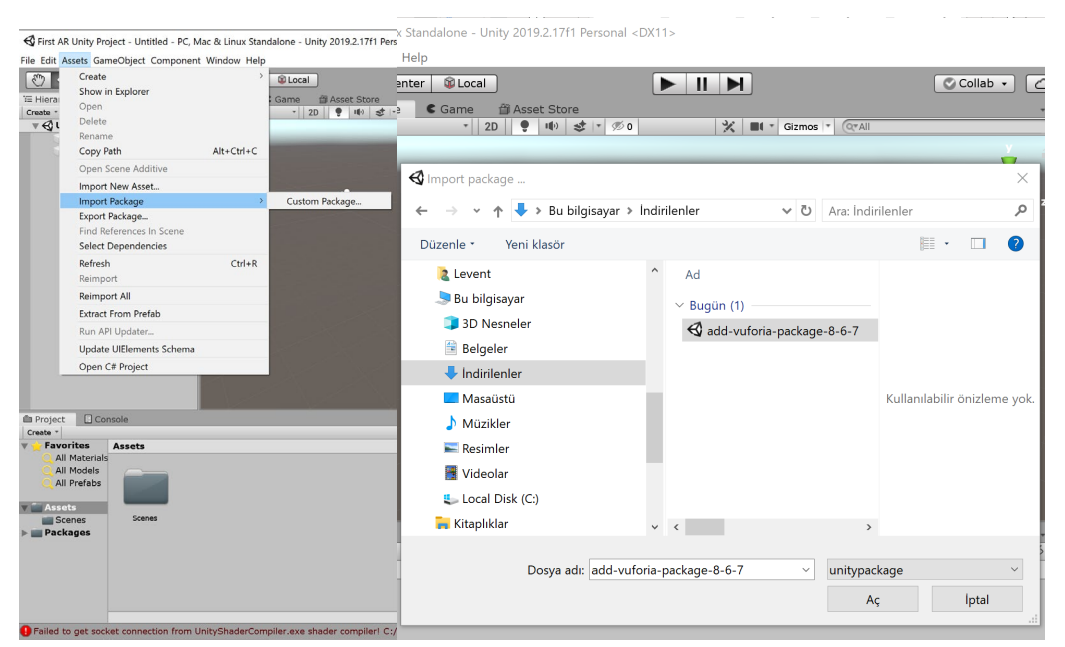

**Görsel 11.** Vuforia motorunun Unity yazılımına eklenmesi.

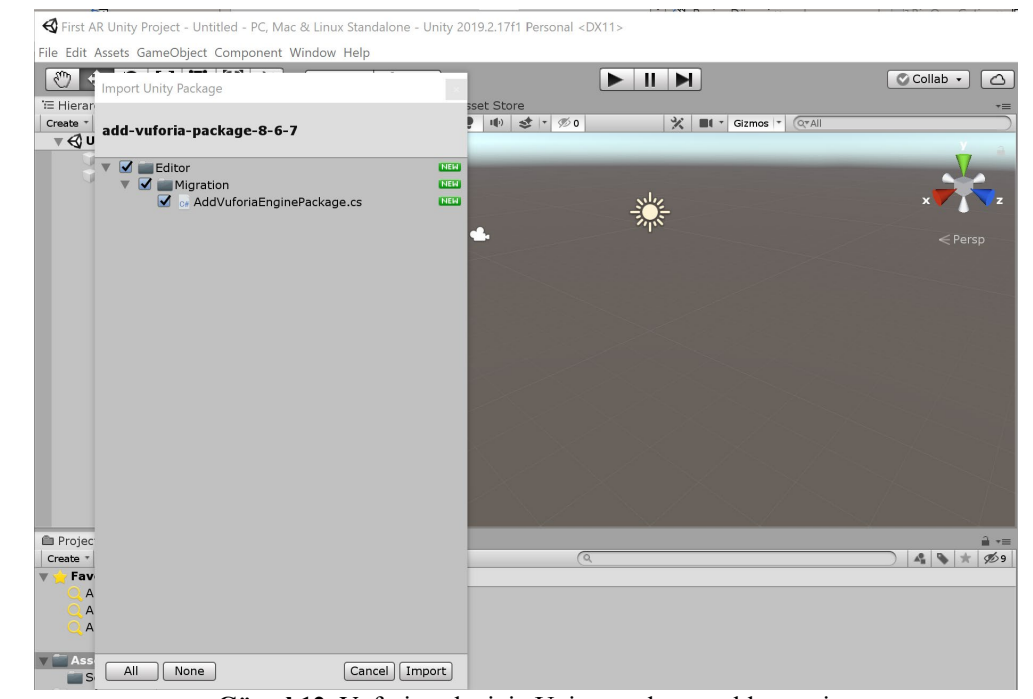

**Görsel 12.** Vuforia paketinin Unity yazılımına eklenmesi.

*Vuforia paketinin kurulumu tamamlandığında proje ekranında Vuforia klasörleri Görsel 13'te gösterildiği şekilde görünecektir.*

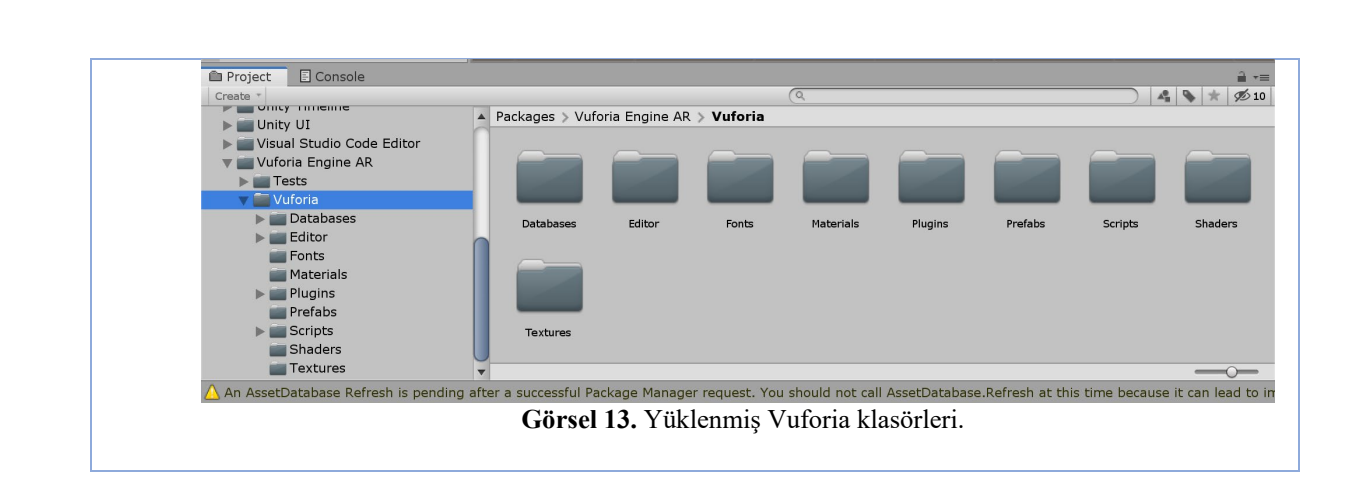

**4. HAFTA**

**ETKİNLİĞİN ADI: Artırılmış Gerçeklik için Unity Sahnesi ve Vuforia İşlemleri AMAÇ:** Artırılmış gerçeklik (AR) için Unity Sahnesi oluşturma ve Vuforia işlemlerinin tanıtılması. **ÖĞRENME ÇIKTILARI:** Katılımcılar; • Unity AR sahnesinin hazırlanması konusunda yeterli bilgiye sahip olurlar,

- Vuforia ile lisans anahtarı oluşturma konusunda yeterli bilgiye sahip olurlar,
- Vuforia hedef görüntüleri veri setlerine çevirme konusunda yeterli bilgiye sahip olurlar,

### **MATERYAL: Unity yazılımı, Vuforia eklentisi, internet bağlantılı bilgisayar (win/mac). SÜRE:** 150 dk. (50 dk'da bir 10 dk'lık aralar verilir.)

### **İŞLENİŞ:**

**1. AR uygulaması için Unity sahnesi hazırlama konusunda öğrencilere şu açıklamayı yapınız:** *Vuforia motoru kendi bileşenlerini kullanacağından Unity sahnesinde öntanımlı olarak gelen "Main Camera" ve "Directional Light" nesnelerine ihtiyaç bulunmamaktadır. Bu nesneleri "Hierarchy" paneli altından seçip klavyeden "Delete" tuşuna basarak silebilirsiniz.*

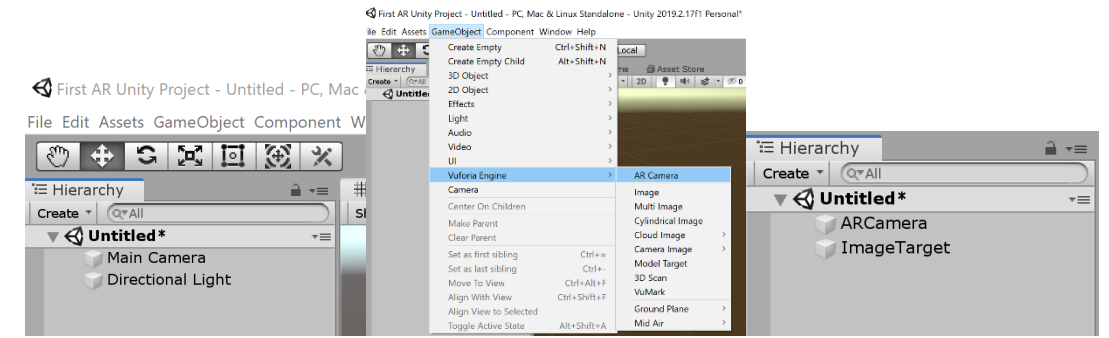

**Görsel 1.** Vuforia bileşenlerinin sahneye eklenmesi.

*Ardından "GameObject/Vuforia Engine" menüsünden "AR Camera" ve "Image (Target)" bileşenlerini hiyerarşi listesine ekleyiniz. ImageTarget nesnesine çift tıklayarak sahneye bir hedef düzlem oluşturunuz. Sahnede bu düzlemi görmek için 2D seçeneğininin kapalı olduğundan emin olmalısınız.*

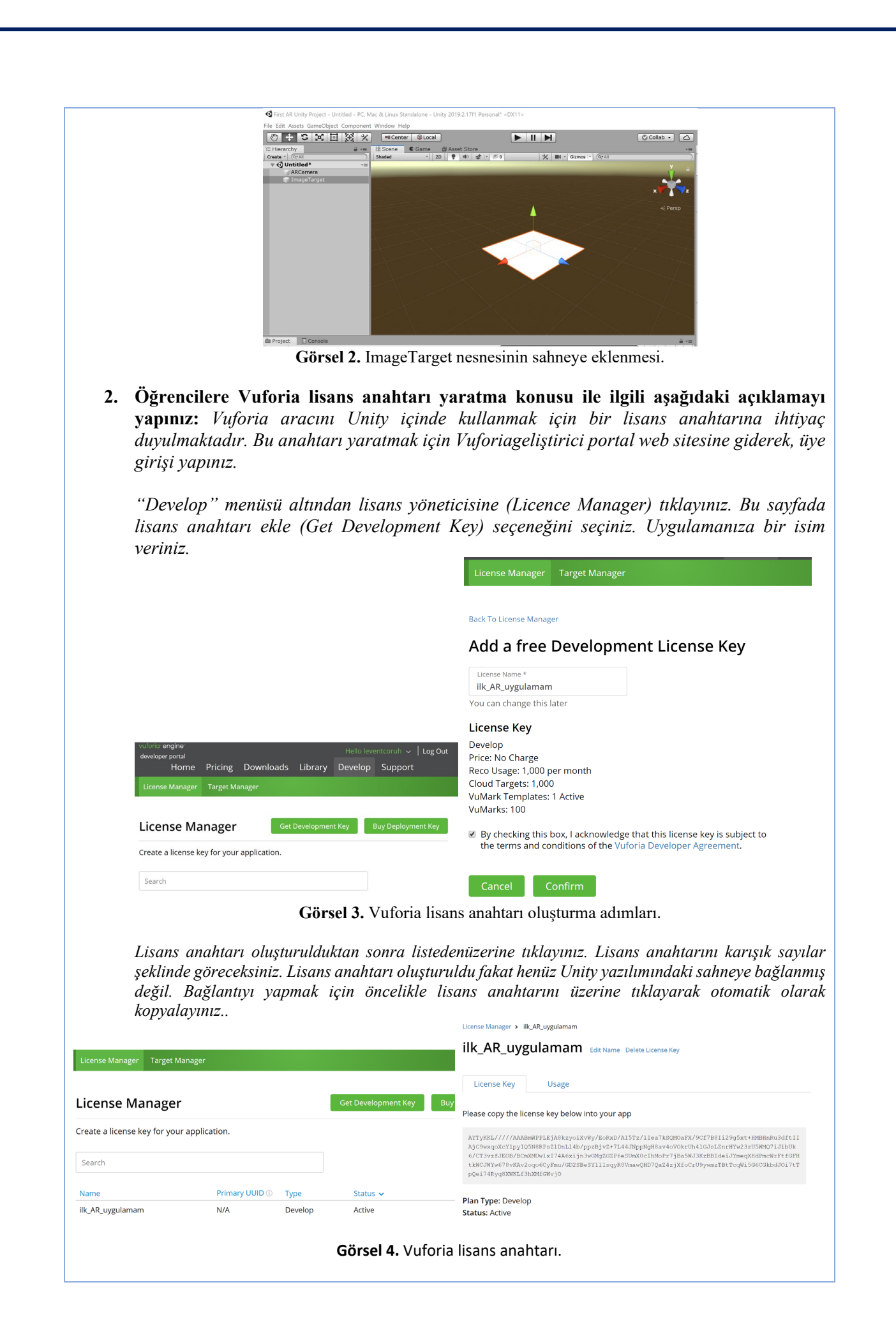

*Kopyaladığınız lisans anahtarını yapıştırmak için Unity'e geçiş yapınız. Hiyerarşi panelinden "ARCamera"'yı seçiniz, "Inspector" paneli içinde "Vuforia Behavior" kısmını bulunuz. Buradan "Open Vuforia Engine Configuration" düğmesine tıklayınız. Açılan pencereden "Global" başlığı içindeki "Add Licence Key" kısmına yapıştırınız.*

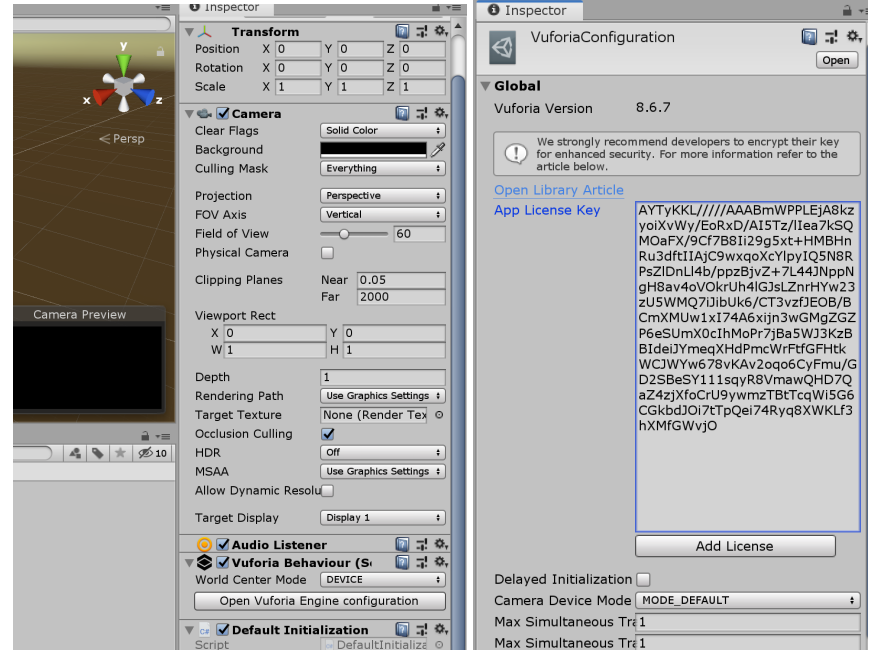

**Görsel 4.** Unity sahnesine Vuforia lisans anahtarı eklenmesi.

- *3.* **Öğrencilerden sahnelerini kaydetmelerini istenir.** *Unity dosyaları öntanımlı olarak Assests klasörüne kaydetmektedir.*
- **4. Gelecek ders için işaretçi olarak kullanılacak görüntüler bulmaları istenir. İşaretçi görseller ile ilgili şu açıklama yapılır:** *AR uygulamasını tetikleyecek gerçek dünyadan bir görsel gerekmektedir. Bu görseli internetten bularak kağıda çıktı alabileceğiniz gibi, dış mekandan çekilmiş bir fotoğraf dahi olabilir.*

*Dikkat edilmesi gereken birinci nokta uygulamayı test etmek için bu görsele (fotoğrafa veya o mekan parçasına) daha sonra ihtiyacınızın olacağıdır. Örneğin evinizdeki bir halının fotoğrafını çektiyseniz, test aşamasında cihaz kameranızın ya o halıyı ya da kağıda basılmış fotoğrafını görmesi gerekecektir. İşaretçi görsellerle ilgili bir diğer konu ise düzensiz, simetrik olmayan dokulara sahip görsellerin tanıma ve takip işlerinin Vuforia tarafından çok daha başarılı yapıldığıdır.*

### **5. HAFTA**

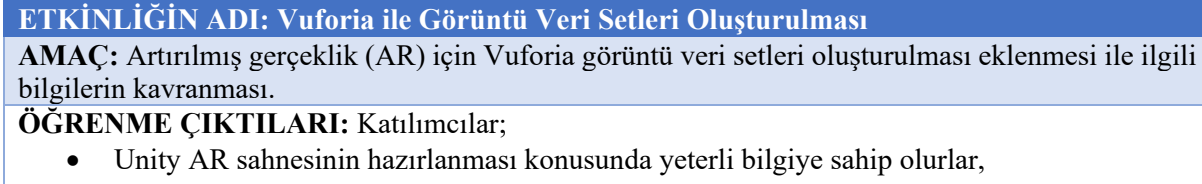

- Vuforia ile lisans anahtarı oluşturma konusunda yeterli bilgiye sahip olurlar,
- Vuforia hedef görüntüleri veri setlerine çevirme konusunda yeterli bilgiye sahip olurlar,

### **MATERYAL: Unity yazılımı, Vuforia eklentisi, internet bağlantılı bilgisayar (win/mac), İşaretçi görüntü dosyası (max 2,5 mb, .JPG/.PNG)**

**SÜRE:** 150 dk. (50 dk'da bir 10 dk'lık aralar verilir.)

### **İŞLENİŞ:**

**1. İşaretçi görseli olarak kullanılacak görselleri Vuforia veri setlerine dönüştürme konusu ile ilgili olarak öğrencilere şu açıklama yapılır:** *Görüntü dosyaları .JPG veya .PNG formatında olmalıdır. Ayrıca 2,5 mb dan daha düşük boyutta olmalıdır. Bu yüzden akıllı telefonlarla çekilen fotoğraflar HEIC formatındaysa bilgisayara aktarmadan önce bu formatlardan birine çeviriniz.*

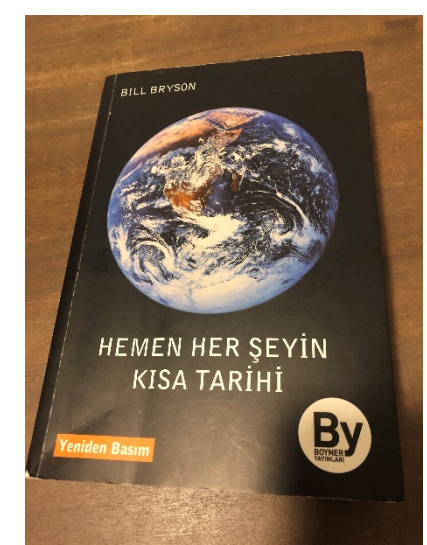

**Görsel 1.** İşaretçi görseli olarak Bill Bryson'un Hemen Herşeyin Kısa Tarihi kitap kapağı.

*Görsel seçerken dikkat edilmesi gereken birinci nokta uygulamayı test etmek için bu görsele (fotoğrafa veya o mekan parçasına) daha sonra ihtiyacınızın olacağıdır. Örneğin evinizdeki bir halının fotoğrafını çektiyseniz, test aşamasında cihaz kameranızın ya o halıyı ya da kağıda basılmış fotoğrafını görmesi gerekecektir. İşaretçi görsellerle ilgili bir diğer konu ise renk kontrasının yeterli olduğu, düzensiz, simetrik olmayan dokulara sahip görsellerin tanıma ve takip işlerinin Vuforia tarafından çok daha başarılı yapıldığıdır.*

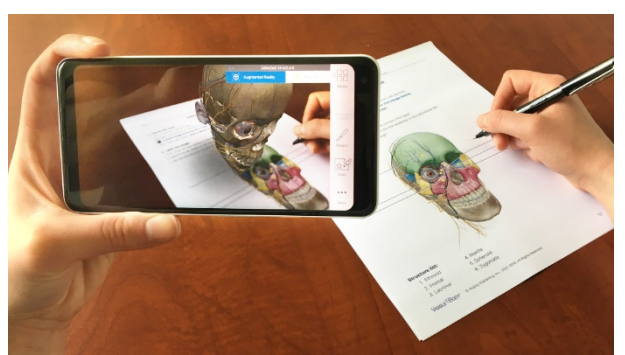

**Görsel 2.** AR uygulaması: İşaretçi görseli ile ilişkilendirilmiş 3B Model. Kaynak: https://arpost.co/wp-[content/uploads/2018/06/unnamed.png](https://arpost.co/wp-content/uploads/2018/06/unnamed.png)

**2. Veritabanı oluşturma konusunda öğrencilere şu açıklamayı yapınız ve onların da kendi görselleri ile veritabanı oluşturmalarını isteyiniz:** *Seçmiş olduğunuz görüntü dosyalarının Vuforia'nın takip edebileceği veritabanlarına çevrilmesi gerekmektedir. Bunun için öncelikle Vuforia web sitesini açınız ve "Target Manager" menüsünden "Add Database" düğmesine tıklayınız.*

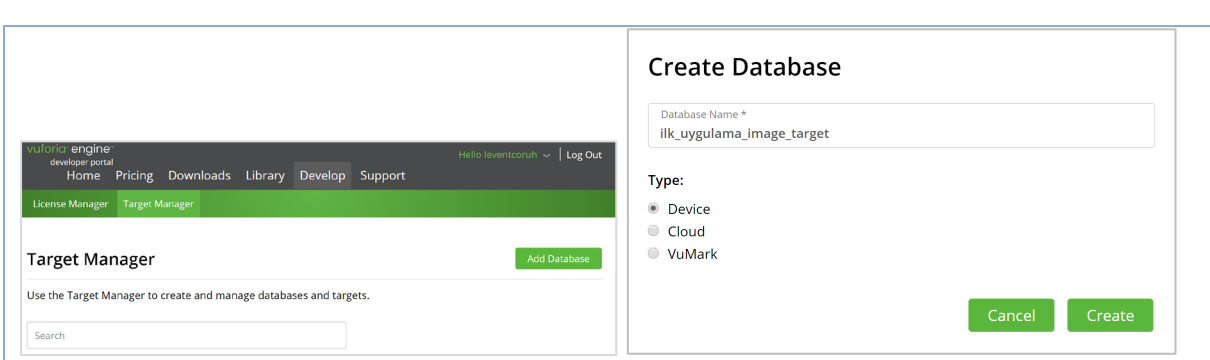

**Görsel 3.** Veritabanı yaratılması.

**3. Öğrencilere veritabanı ismi/tipi ve görüntü yükleme ile ilgili şu açıklamaları yapınız:** *Veritabanına özgün (listede olmayan) bir isim veriniz, veritabanı tipine ise "Device" seçiniz.* 

*Yarat (create) düğmesine bastıktan sonra açılan "Add Target" penceresinden işaretçi tipine "Single Image" seçiniz, gözat (Browse) düğmesinden bilgisayarınızdaki görüntü dosyasını yükleyiniz.* 

*Görüntünin eni (with) değerini öğrenmek için JPG/PNG dosyanıza sağ tıklayarak "özellikler" menü seçeneğini seçiniz. Açılan pencereden Ayrıntılar sekmesine geçerek Genişlik değerini görebilirsiniz. İsim kısmına özgün bir isim vermelisiniz. Ekle (add) düğmesine bastıktan sonra veritabanı oluşacaktır.*

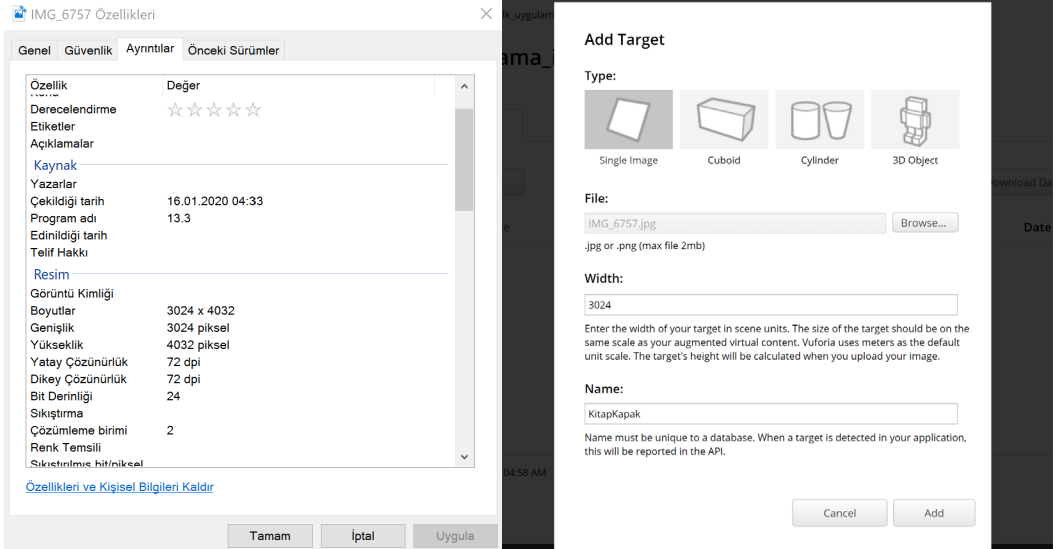

**Görsel 4.** Özellikler penceresi ve hedef görüntü yükleme penceresi.

*Oluşan veritabanı tanıma ve takip kalitesi "Rating" sütunundaki yıldız sayısından ve veritabanı ismi üzerine tıkladığınızda açılan sayfadaki "show features" seçeneği ile görülebilir.*

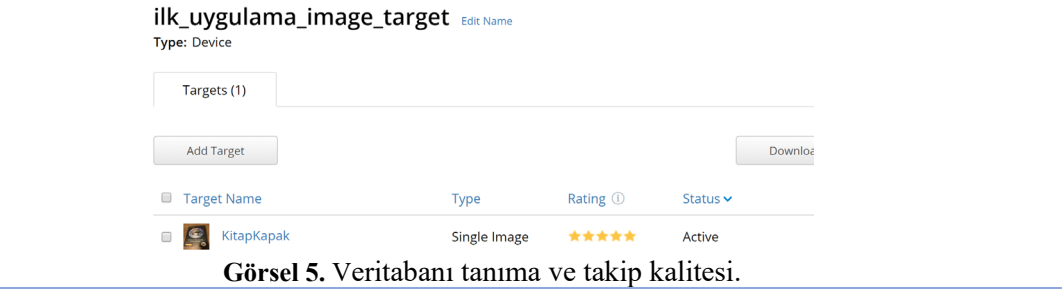

Target Manager > ilk uvgulama imag... > KitapKapak

## KitapKapak

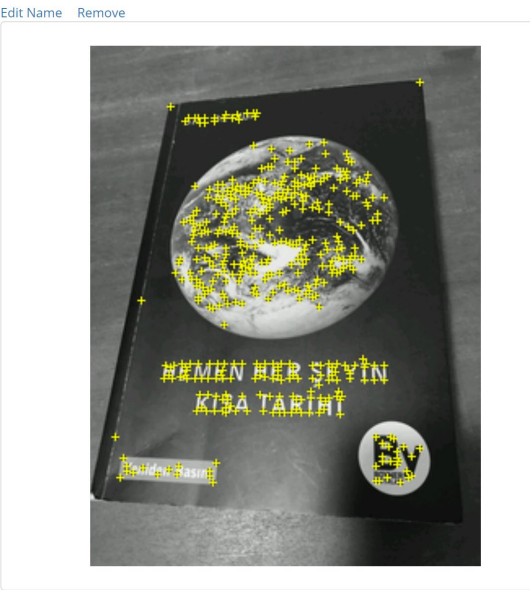

Update Target Hide Features

**Görsel 5.** Veritabanı tanıma ve takip noktaları.

**4. Öğrencilere takip noktaları ve takip kalitesi ile ilgili şu aıklamayı yapınız ve kendi görsellerinin takip nokta sayısı ile ilgili dönüt alınız:** *Kitap kapağındaki sarı noktalar Vuforia'nın takip edeceği noktaları göstermektedir. Bu noktaların sayısı ne kadar çok ise takip o kadar başarılı olacaktır.*

### **6. ve 7. HAFTA**

**ETKİNLİĞİN ADI: Vuforia ile Görüntü Veri Setleri Oluşturulması ve Dijital İçerik Kullanımı AMAÇ:** Artırılmış gerçeklik (AR) için Vuforia görüntü veri setleri oluşturulması ve dijital içeriklerin AR uygulamasına eklenmesi ile ilgili bilgilerin kavranması.

### **ÖĞRENME ÇIKTILARI:** Katılımcılar;

- Unity AR sahnesinin hazırlanması konusunda yeterli bilgiye sahip olurlar,
- Vuforia işaretçi veritabanını kullanma konusunda yeterli bilgiye sahip olurlar,
- Vuforia hedef görüntüleri veri setlerine çevirme konusunda yeterli bilgiye sahip olurlar,

**MATERYAL: Unity yazılımı, Vuforia eklentisi, internet bağlantılı bilgisayar (win/mac). SÜRE:** 150 dk. (50 dk'da bir 10 dk'lık aralar verilir.)

**İŞLENİŞ:**

**1. Önceki hafta yaratılan veritabanının indirilmesi ile ilgili şu açıklamaları öğrencilere yapınız:** *Yaratmış olduğunuz veritabanlarını "Develop / Target Manager / Download Database" seçenekleri ile bilgisayarınıza indirebilirsiniz. İndirme anında geliştirme platformu ile ilgil soruya "Unity Editor" cevabını vererek "Download" düğmesine basınız. Veritabanı derlenerek indirme işlemi gerçekleşecektir.*

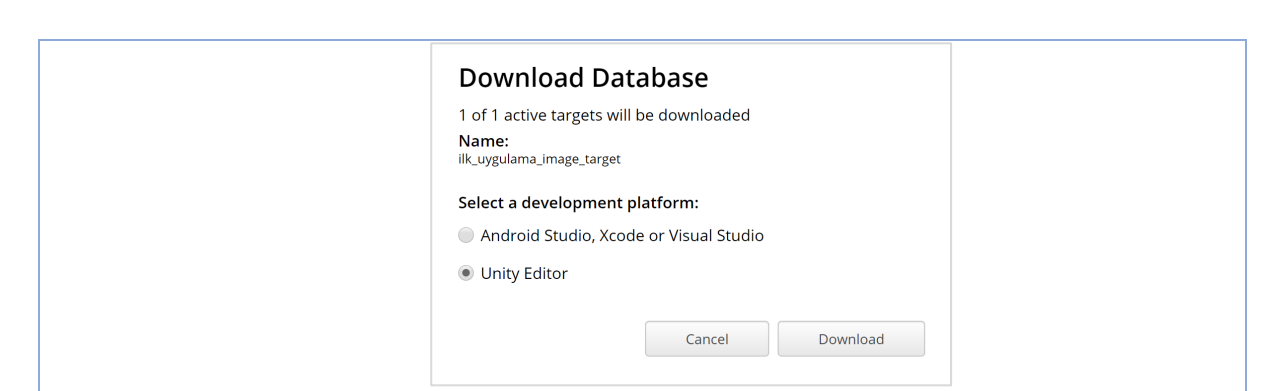

**Görsel 1.** Unity için Vuforia Image Target veritabanı indirme işlemi.

**2. Veritabanının Unity sahnesine dahil edilmesi ile ilgili öğrencilere şu açıklamayı yapınız:** *İndirme işlemi tamamlanan veritabanını Unity arayüzündeki "Assets > Import Package >* 

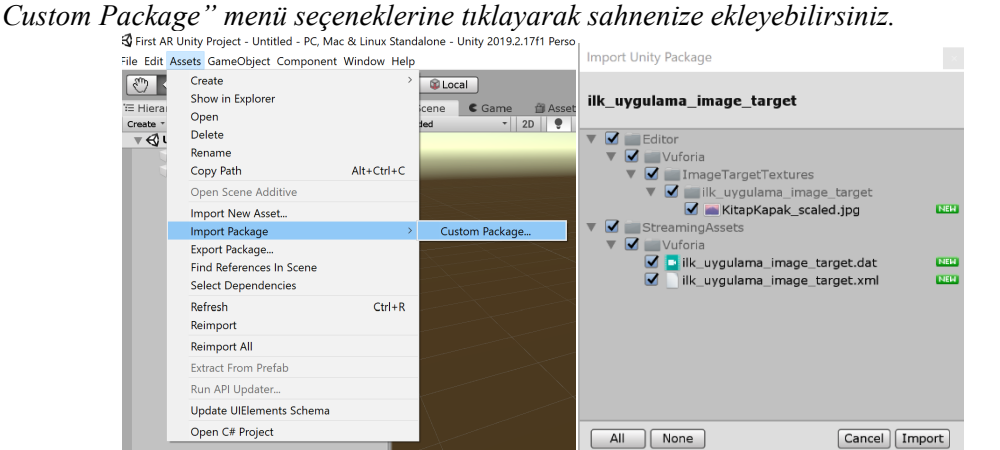

**Görsel 2.** Unity prefablar için import menüsü.

Veritabanı alındıktan sonra hiyerarşi menüsünden "Image Target"'i seçin "Inspector" panelindeki "Image Target Behaviour" seçenek grubundan "Type: Database", "Database: verdiğiniz isim" , "Image Target: verdiğiniz isim" seçiniz. Böylece sahnede kitap kapağını görebilirsiniz. ARCamera otomatik olarak ImageTarget'i tanıyacaktır.

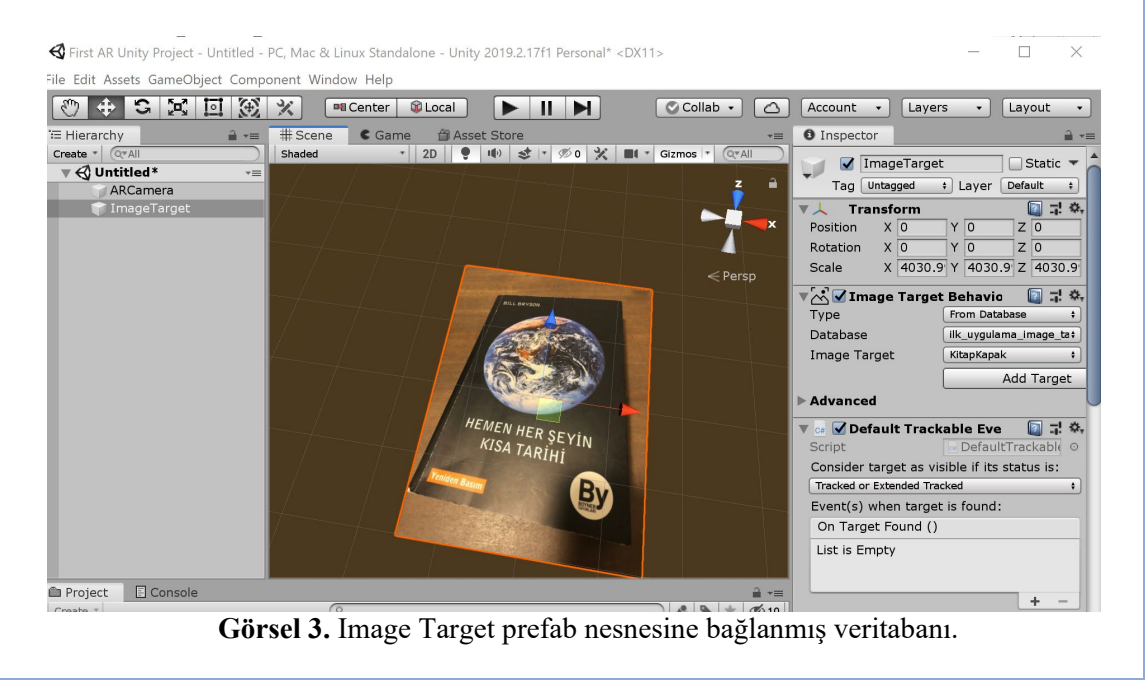

**3. Öğrencilere sahneye dijital içerik ekleme konusu ile ilgili şu açıklamayı yapınız:**  *Sahnedeki "Image Target" nesnesi ile çeşitli diijital içerikleri hizalayabilirsiniz (ilişkilendirebilirsiniz). Bu içerikler fotoğraf, video, 3B model (durağan ya da animasyon) vb. olabilir.*

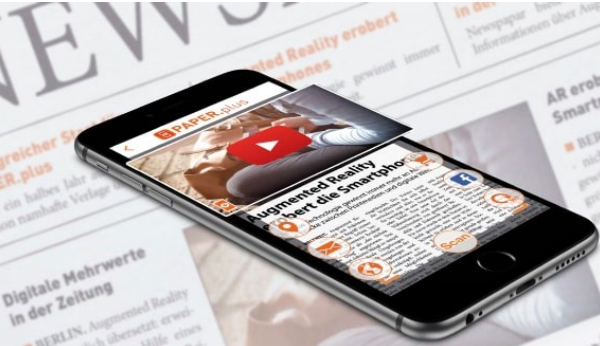

**Görsel 4.** Gazete üzerine video içerik gösteren Paper.Plus AR uygulaması. Kaynak:https://www.paper.plus/en/wp-[content/uploads/sites/2/2018/05/Handy\\_You\\_Tube\\_2.jpg](https://www.paper.plus/en/wp-content/uploads/sites/2/2018/05/Handy_You_Tube_2.jpg)

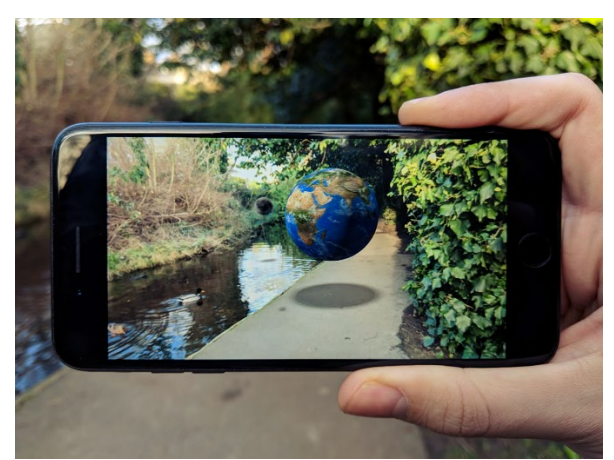

**Görsel 5.** Dijital içerik olarak 3Boyutlu model kullanan AR uygulaması. Kaynak:<https://blog.novoda.com/content/images/2018/02/BlogPostPicButBetter.png>

**4. Unity AR sahnesi içinde 3Boyutlu model kullanımı ile ilgili öğrencilere şu açıklamaları yapınız:**  *Unity .FBX, .OBJ gibi yaygın kullanımda olan 3 boyutlu model dosya formatlarını destekler. Autodesk 3DsMax, Maya gibi tasarım ve animasyon yazılımlarında üretilmiş modellerin; geometrisi, kaplama dokusu veya canlandırmaları Unity'e kolaylıkla Asset olarak aktarılabilir.*

*Bu derste bir bilgisayar üretimi 3 boyutlu bir karakter modelinin AR sahnesine nasıl dahil edileceğine odaklanılacaktır. Öncelikle model dosyasının Unity'nin desteklediği formatlardan birinde olduğundan emin olunuz. Bu örnekte .OBJ uzantılı bir dosya kullanılmaktadır. İlgili dosyayı proje klasörünüzün içindeki "Asset" klasörüne kopyalayınız. Unity'e döndüğünüzde dosyanın Asset klasöründe belirdiğini göreceksiniz. Bu örnekte dosya ismi "014.OBJ" dir.*

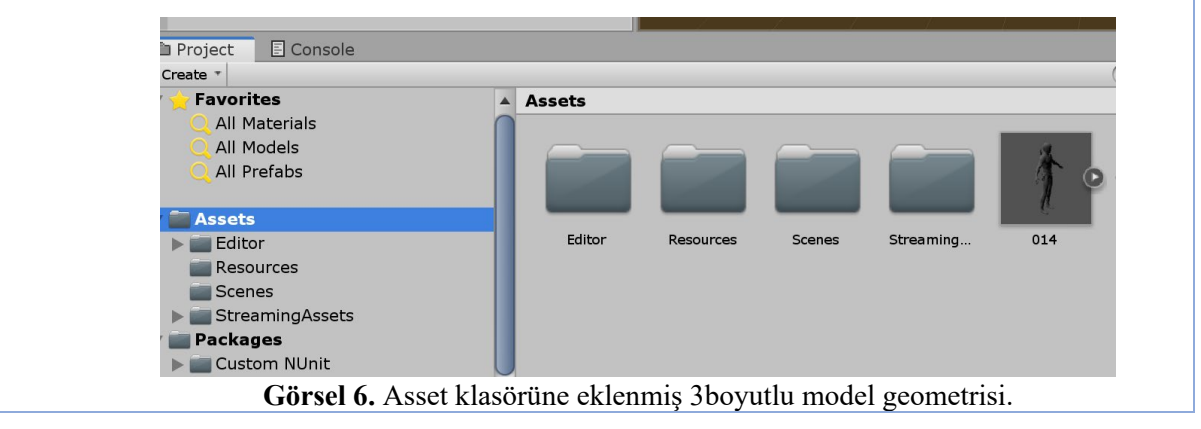

2017-1-TR01-KA203-046117 - CDICAE-Animasyon Eğitiminde Yenilikçi bir Müfredat Tasarlamak için İşbirliği Projesi

*Modeli sahneye sürükleyerek Image Target nesnesi (bu örnekte kitap kapağı) üzerine konumlandırınız ve boyutlandırınız. Konum, dönüklük ve boyut ayarlarını "Inspector" panelinde bulunan dönüşümlerden (Transform) yapabilirsiniz.*

*Hiyerarşi panelinde ise eklenen modelin Image Target nesnesinin çocuk (child) nesnesi olması gerekmektedir. Modeli Image Target üzerine sürükleyerek ebeveyn-çocuk (parent-child) ilişkisini kolayca kurabilirsiniz.* 

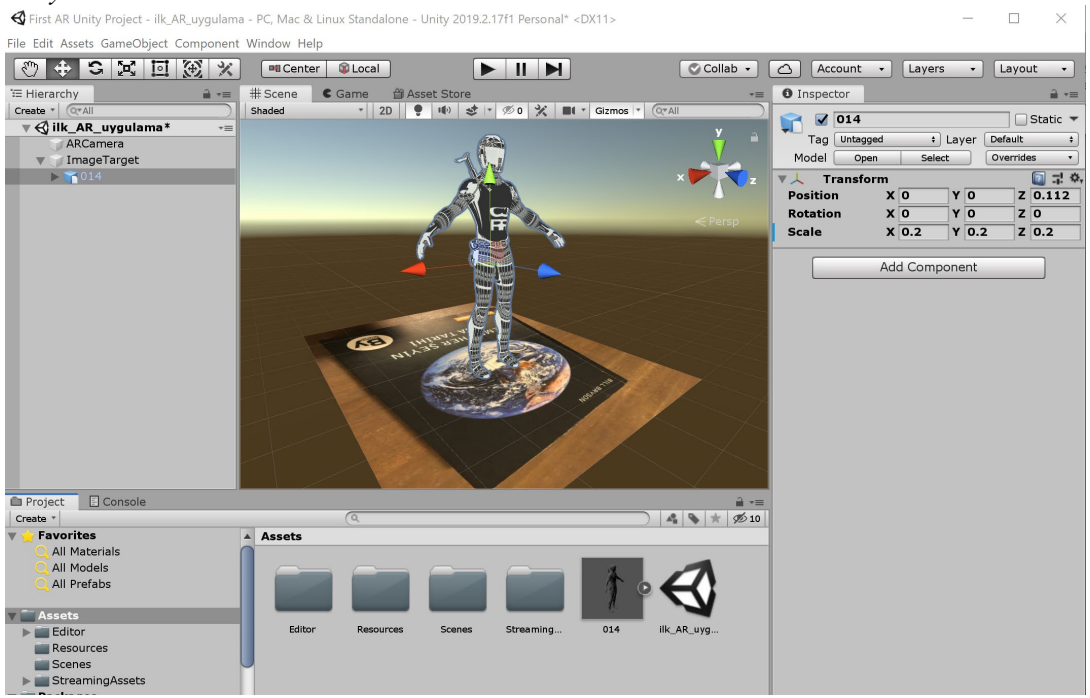

**Görsel 7.** Image Target nesnesine hizalanmış 3boyutlu karakter modeli.

*5.* **Programın test edilmesi ile ilgili öğrencilere şu açıklamayı yapınız, uygulayarak gösteriniz:** *Programı test etmek için Play düğmesine basarak uygulama çalıştırılır. Ardından AR uygulamasını tetiklemesi için seçerek görüntü veritabanı yarattığınız görsel kameranın göreceği konuma getirilerek*

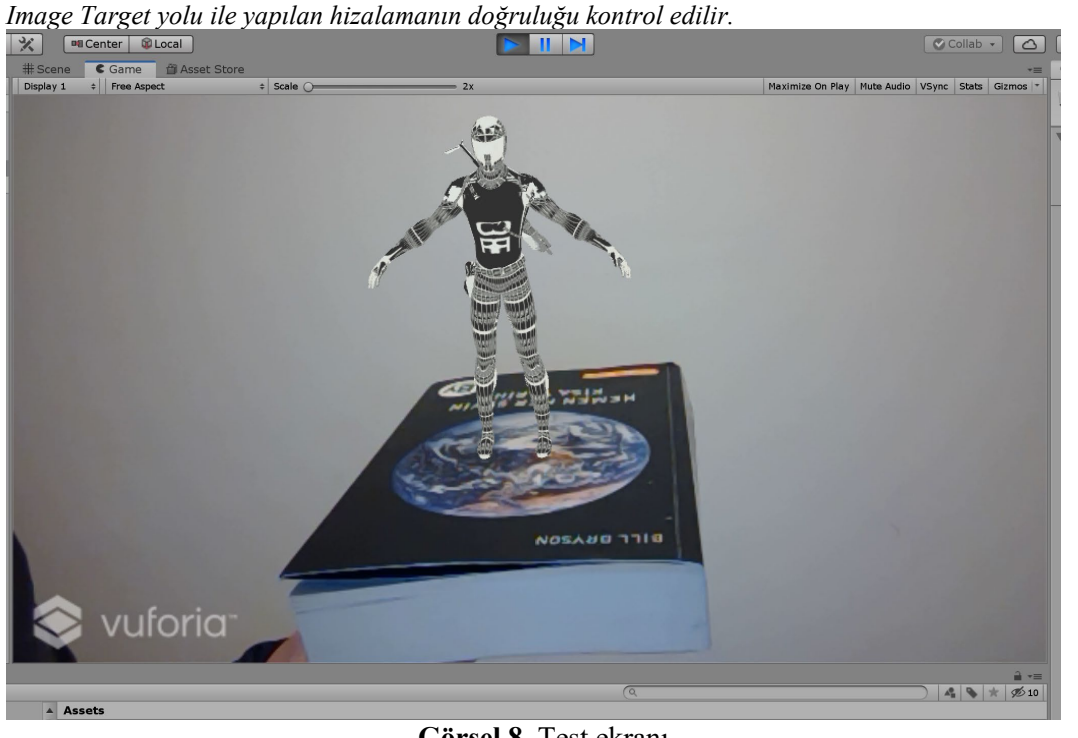

**Görsel 8.** Test ekranı.

### **8. ve 9. HAFTA**

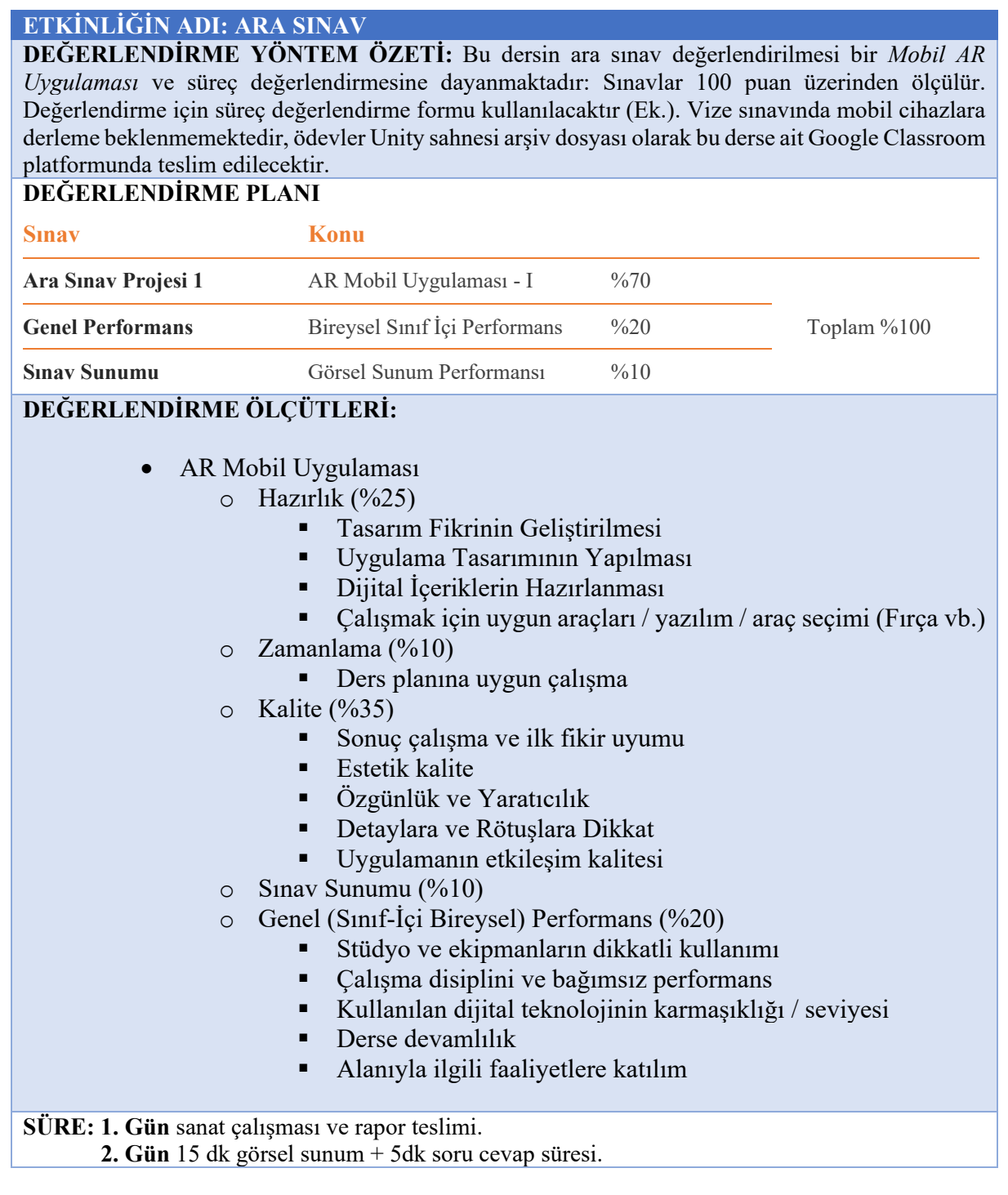

### **10, 11, 12, 13, 14 ve 15. HAFTALAR**

### **ETKİNLİĞİN ADI: Dönem Sonu Projesinin Geliştirilmesi**

**AMAÇ:** Artırılmış gerçeklik (AR) ile Mobil uygulama geliştirilmesi, cihaz üzerinde test edilmesi ve derlenmesi ile ilgili bilgilerin kavranması.

### **ÖĞRENME ÇIKTILARI:** Katılımcılar;

- Mobil AR uygulama geliştirme konusunda analiz yaparlar,
- Mevcut mobil AR uygulamaları hakkında derinlemesine bilgi sahibi olurlar,
- Fonksiyonel bir mobil AR uygulaması geliştirme tecrübesi kazanırlar,
- Hem kendi disiplini hemde farklı disiplinler ile takım çalışması yaparlar,

**MATERYAL: Unity yazılımı, Vuforia eklentisi, internet bağlantılı bilgisayar (win/mac).**

**SÜRE:** 150 dk. (50 dk'da bir 10 dk'lık aralar verilir.)

- **1. Dönem sonu projesi 6 haftalık uzun bir süreyi kapsamaktadır. Bu süreçte öğrencilerin aşağıda listelenen iş paketlerini yerine getirerek işlevsel bir mobil AR uygulaması geliştirmeleri beklenir.**
	- AR teknolojisi ile ilgili trendleri analiz etmek,
	- AR teknolojisi ve uygulamaları ile ilgili literatürü taramak,
	- Mevcut mobil AR uygulamalarını işlevleri, hedef kitleleri, arayüz tasarımları, etkileşim yöntemleri ve içeriklerinin görsel kaliteleri bakımından incelemek,
	- Elde edilen verilerin akran sunumları şeklinde sunumu,
	- Uygulama tasarım fikrinin yazılı ödev formatında hazırlanması,
	- Dijital içeriğin fikre uygun üretimi,
	- AR uygulamasının geliştirilmesi/üretilmesi/test edilmesi
	- Mobil cihazlar için derlenmiş versiyonlarının üretilmesi
	- Unity arşiv ve mobil uygulama dosyalarının teslimi,
- **2. Geliştirilecek uygulamaların Sanat müzesi, Arkeoloji müzesi, hastane, kitap ile entegre bir uygulama, eğitim alanı için bir uygulama (tıp, tasarım, sanat vb.) gibi gerçek bir ihtiyaca cevap verecek bir konuda ve kurguda hazırlanması beklenmektedir.**
- **3. Öğrencilerin dönem sonu çalışmaları için öz değerlendirme ve akran değerlendirmesi yapmaları istenir. Öğrencilerden kendi ve akranlarının çalışmaları hakkında dönüt alınır.**
- **4. Öğrencilerin projelerini geliştirecekleri bireysel çalışmalarına 6 hafta boyunca devam ederler. Eğitmen her bir öğrencinin işlerini haftalık aralıklarla gözlemler ve gerekli durumlarda rehberlik eder. Bu rehberlik öğrencilerin çalışma hızı, üslubu, çalışmasının doğasına göre bireysel olarak her bir öğrenciyi ileri taşıyacak kritikler verme ve yüreklendirme yolu ile yapılır.**
- **5. Eğitmen öğrencilerin süreçlerini süreç takip formu üzerinden takip eder, öğrencinin projesinin haftalık 16. Ve 17. Haftalarda projeleri teslim alır ve hazırlık, işin kalitesi, süreçteki öğrenci performansı, proje sunumu vb değerlendirme yöntem kısmında detaylı verilmiş olan kriterler ve yaklaşımla öğrenci başarısını değerlendirir.**

### **16. ve 17. HAFTA**

### **ETKİNLİĞİN ADI: DÖNEM SONU SINAVI**

**DEĞERLENDİRME YÖNTEM ÖZETİ:** Bu dersin ara sınav değerlendirilmesi bir *Mobil AR Uygulaması* ve süreç değerlendirmesine dayanmaktadır: Sınavlar 100 puan üzerinden ölçülür. Değerlendirme için süreç değerlendirme formu kullanılacaktır (Ek.). Dönem sonu uygulama projelerinin Android veya iOS mobil cihazlara derlenmiş olması beklenmektedir, ödevler Unity sahnesi arşiv dosyası ve .APK olarak bu derse ait Google Classroom platformunda teslim edilecektir. **DEĞERLENDİRME PLANI**

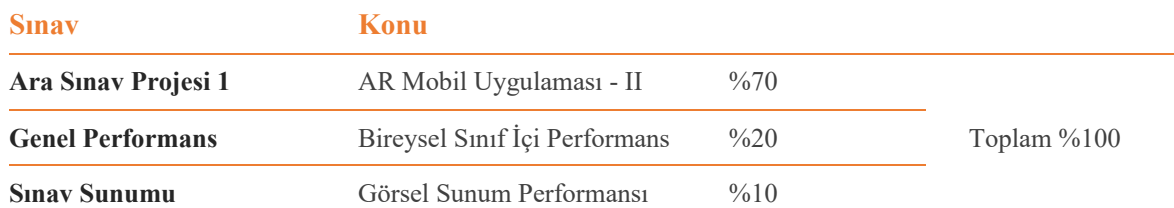

### **DEĞERLENDİRME ÖLÇÜTLERİ:**

- AR Mobil Uygulaması
	- $\circ$  Hazırlık (%25)
		- Tasarım Fikrinin Geliştirilmesi
		- Uygulama Tasarımının Yapılması
		- Dijital İçeriklerin Hazırlanması
		- Calısmak için uygun araçları / yazılım / araç seçimi (Fırça vb.)
	- $\circ$  Zamanlama (%10)
		- Ders planına uygun çalışma
	- $\circ$  Kalite (%35)
		- Sonuç çalışma ve ilk fikir uyumu
		- $\blacksquare$  Estetik kalite
		- Özgünlük ve Yaratıcılık
		- Detaylara ve Rötuşlara Dikkat
		- Uygulamanın etkileşim kalitesi
	- o Sınav Sunumu (%10)
	- o Genel (Sınıf-İçi Bireysel) Performans (%20)
		- Stüdyo ve ekipmanların dikkatli kullanımı
		- Calısma disiplini ve bağımsız performans
		- Kullanılan dijital teknolojinin karmaşıklığı / seviyesi
		- Derse devamlılık
		- Alanıyla ilgili faaliyetlere katılım

**SÜRE: 1. Gün** sanat çalışması ve rapor teslimi.

 **2. Gün** 15 dk görsel sunum + 5dk soru cevap süresi.